# **Procedures to Install Eye Com's ImageMouse and ImageMouse Plus using Windows XP platform**

8-08-2005

The ImageMouse runs on the XP platform provided it is set up using NTFS, has the latest XP service pack installed and the ImageMouse software compatibility is set for Windows 2000.

#### **Steps to install:**

- 1. Verify you are using NTFS. If not, convert your computer to NTFS by following procedure listed below.
- 2. Install software and reboot.
- 3. Connect hardware, which will bring up the found new hardware wizard.
- 4. Follow the wizard using the files on the CD to install.
- 5. Set the compatibility of the ImageMouse software to Windows 2000.
- 6. Test ImageMouse
- 7. Suppress USB warnings.

#### **Installation Procedures: Step 1 : Verify your file system**

Using windows explorer right click on the drive you will be installing the software on and select properties this will display details of your drive if it is NTFS you can continue with install instruction software. If you have FAT32 you need to convert it to NTFS.

#### **Converting to NTFS Using the Setup Program**

The Setup program makes it easy to convert your partition to the new version of NTFS, even if it used FAT or FAT32 before. This kind of conversion keeps your files intact (unlike formatting a partition). Setup begins by checking the existing file system. If it is NTFS, conversion is not necessary. If it is FAT or FAT32, Setup gives you the choice of converting to NTFS. If you don't need to keep your files intact and you have a FAT or FAT32 partition, it is recommended that you format the partition with NTFS rather than converting from FAT or FAT32. *(Formatting a partition erases all data on the partition and allows you to start fresh with a clean drive.)* However, it is still advantageous to use NTFS, regardless of whether the partition was formatted with NTFS or converted.

### **Converting to NTFS Using Convert.exe**

A partition can also be converted after Setup by using Convert.exe. For more information about Convert.exe, after completing Setup, click Start, click Run, type cmd, and then press ENTER. In the command window, type help convert, and then press ENTER.

It is easy to convert partitions to NTFS. The Setup program makes conversion easy, whether your partitions used FAT, FAT32, or the older version of NTFS. This kind of conversion keeps your files intact (unlike formatting a partition).

#### **To find out more information about Convert.exe**

1. After completing Setup, click **Start**, click **Run**, type **cmd**, and then press ENTER. In the command window, type **help convert** and then press ENTER. Information about converting FAT volumes to NTFS is made available

#### **To convert a volume to NTFS from the command prompt**

- 1. Open **Command Prompt**. Click **Start**, point to **All Programs**, point to **Accessories**, and then click **Command Prompt**.
- 2. In the command prompt window, type: **convert** drive\_letter: **/fs:ntfs**

For example, typing *convert D: /fs:ntfs* would format drive D: with the ntfs format. You can convert FAT or FAT32 volumes to NTFS with this command.

**Important** Once you convert a drive or partition to NTFS, you cannot simply convert it back to FAT or FAT32. You will need to reformat the drive or partition which will erase all data, including programs and personal files, on the partition.

# **Installation instruction for ImageMouse Software**

- 1. Remove previous versions of ImageMouse software using the control panel.
	- A. Click **START**
	- B. Select **SETTINGS**
	- C. Click **CONTROL PANEL**
	- D. Select **ADD/REMOVE PROGRAMS**
- 2. Unplug the ImageMouse and all other devices (such as USB mouse, keyboard, drives, etc.) from the computer's USB ports.

#### **Step 2 :**

Install ImageMouse version 3.5.3 using the CD provided.

- **A.** Insert disk into the CD in your CD-ROM drive. *If your computer has auto-run on it's CD-ROM drive go to step E.*
- B. Click **START**
- C. Select **Run**
- D. In the selected box type d:\setup then press **ENTER** (assuming d is the CD\_ROM drive) letter)
- E. Follow instructions on the setup screens.
- F. Restart the computer and plug the USB cable into a USB port in the back of the computer.
- G. This will bring up the "Found New Hardware wizard", check "Install the software automatically" and click **Next**.
- H. Select "Datgraphix ImageMouse" and click **Next**. Click on **Continue Anyway.**
- I. The wizard will next need a file named 'anacomp.sys', click **Browse,** it is located on the install CD under **win2000\_sys** double click on the file and click **Open**.
- J. Click **OK** and the wizard will install the software.
- K. Click **Finish**.

#### Set up Screens for XP

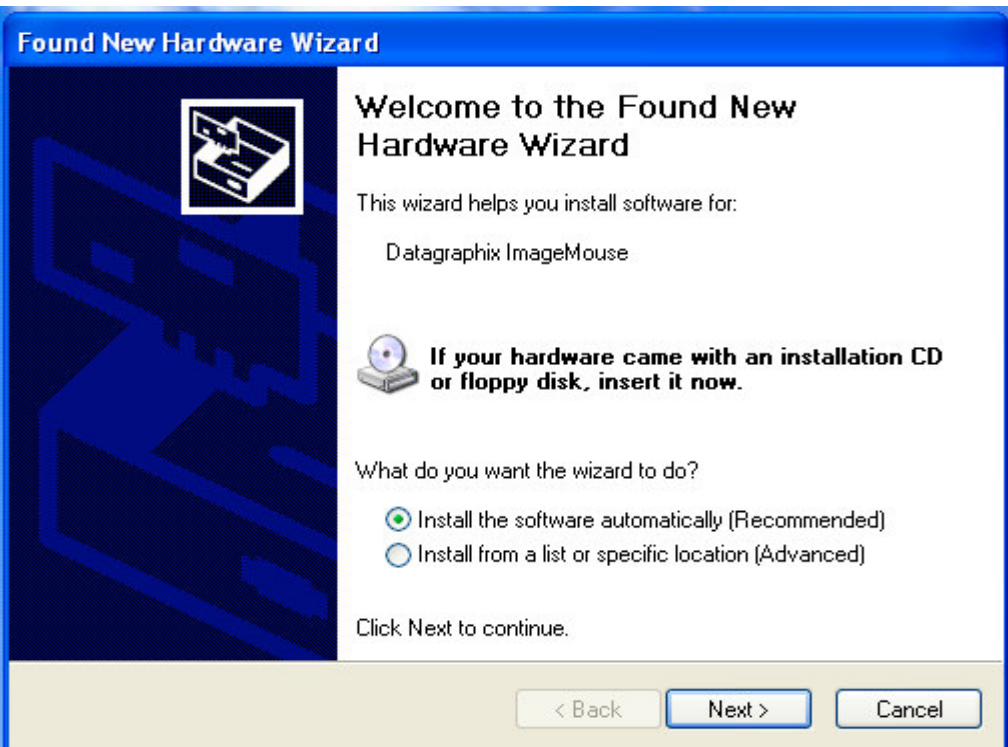

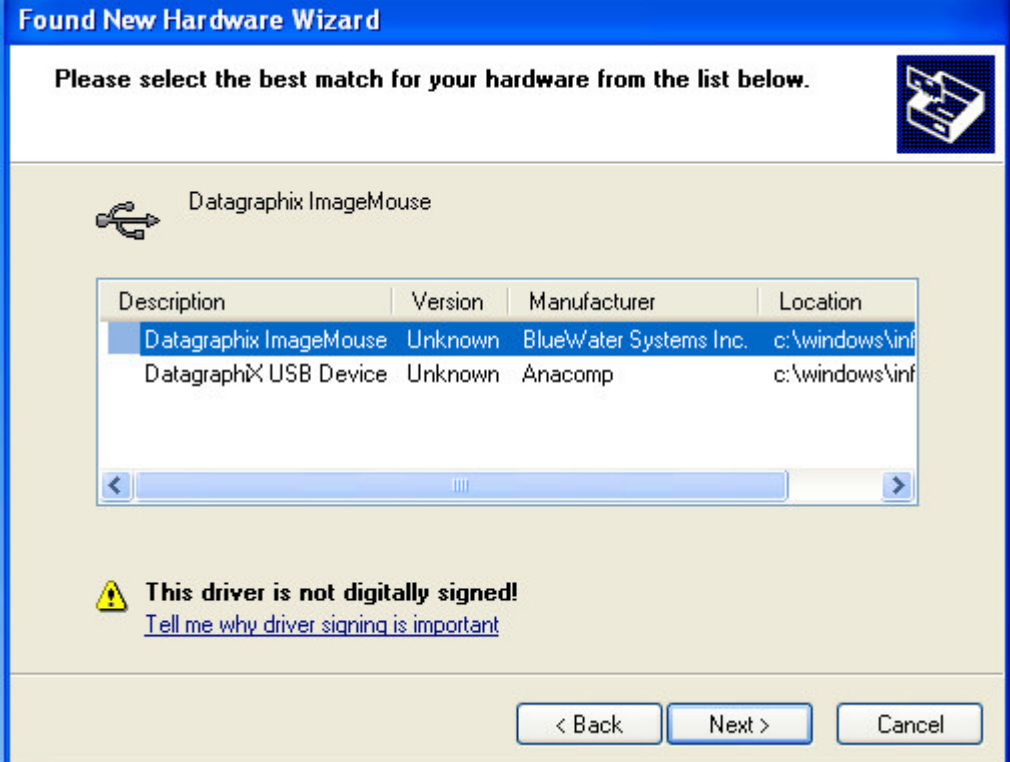

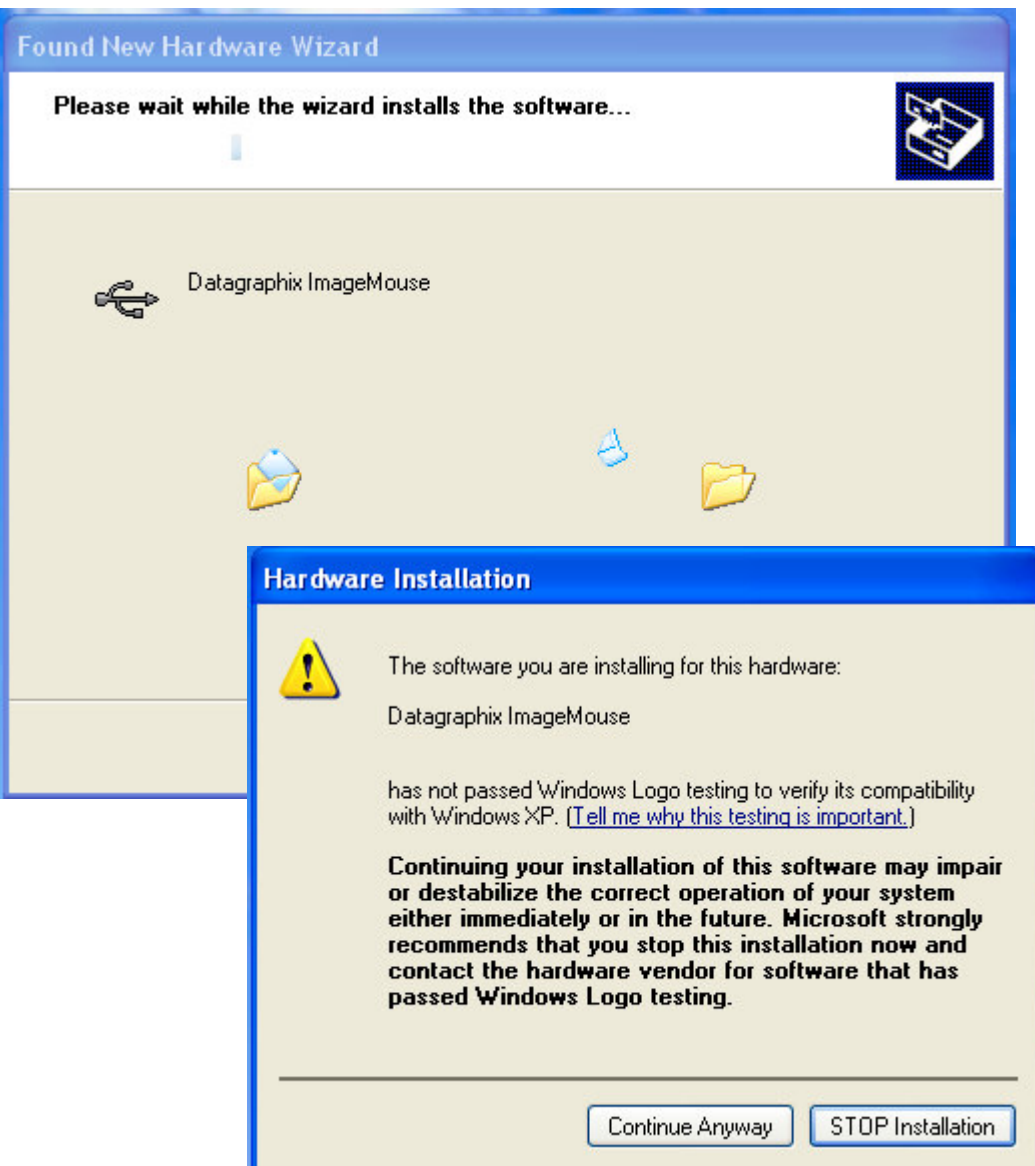

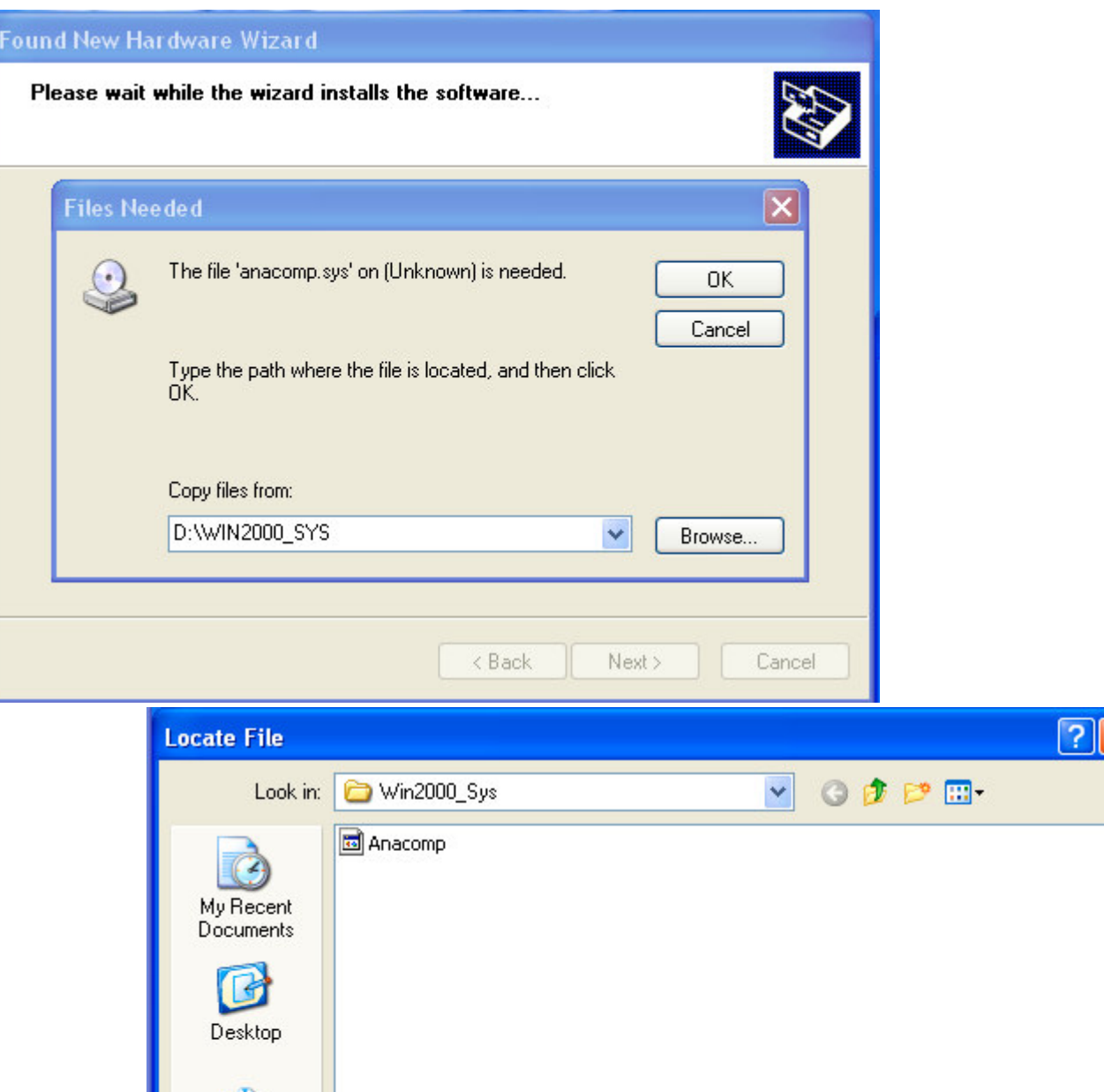

Anacomp.sys

anacomp.sys;anacomp.sy\_

 $\vee$ 

 $\checkmark$ 

Open

Cancel

My Documents

JE My Computer

My Network

File name:

Files of type:

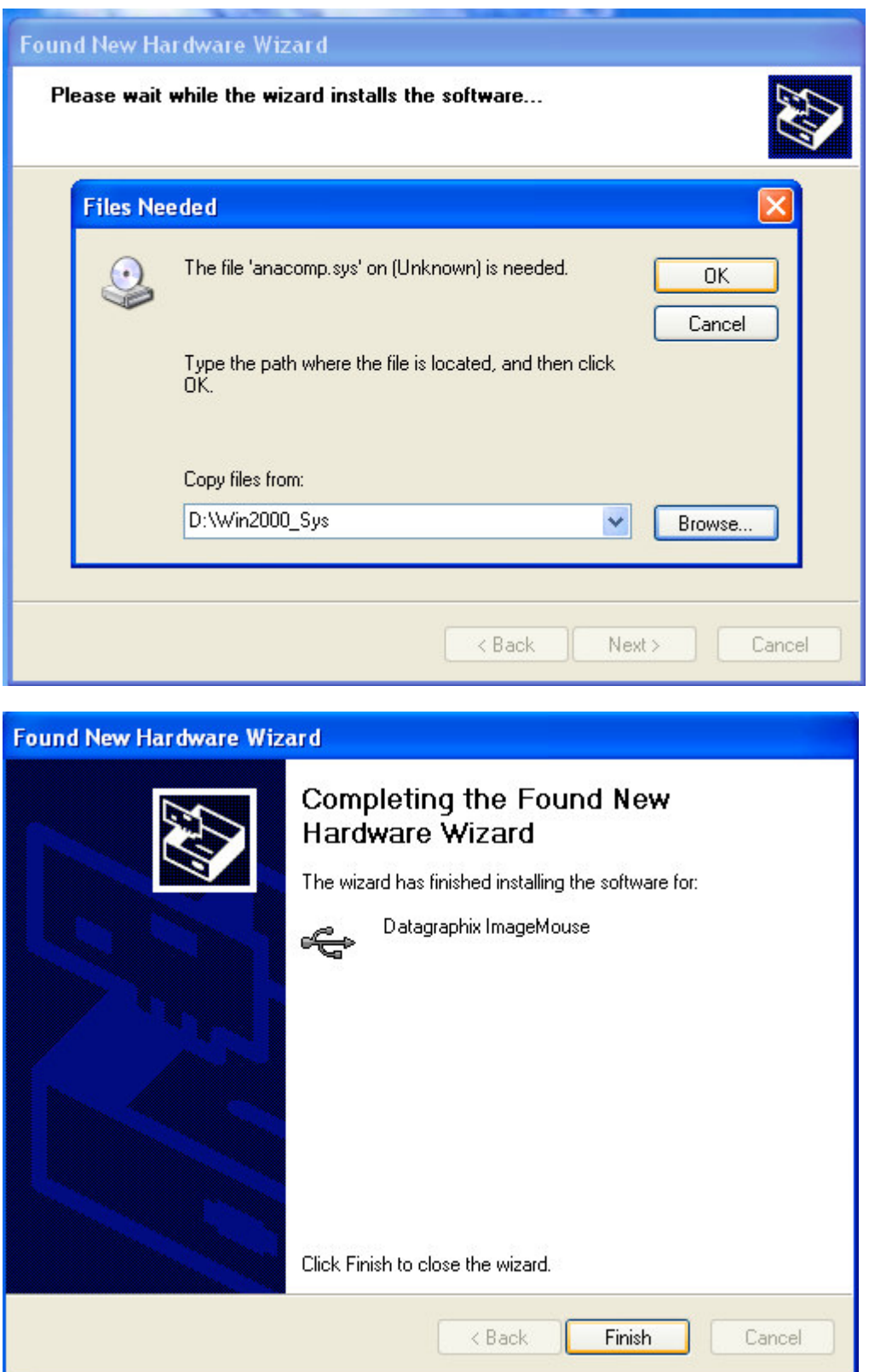

### **Step 3 :**

After installing driver, plug the Image Mouse USB into the back of the computer. Open the Image Mouse application by double clicking on the Image Mouse Icon. The light will come on. If the window stating "Lost USB communication" pops up, click "ok".

#### **Step 4 :**

Install the driver again (follow steps G through K).

Open the Image Mouse Application. This will bring up an image on the screen. Remove the install CD.

If all fails try other USB ports and follow the same procedure.

#### **Note: Disconnect** *all* **other USB devices from the computer if you are having problem installing the Image Mouse.**

## **Step 5 :**

### **Set the compatibility of the ImageMouse software.**

Right click on the ImageMouse icon and select properties and then click on the compatibility tab. Click on the Windows 2000 option and click apply.

## **Step 6 :**

## **Test ImageMouse**

Double click the ImageMouse icon and try out the ImageMouse it should operate normally.

### **Step 7 :**

### **Suppress USB Messages**

The ImageMouse USB driver has not been digitally signed so the operating system will not recognized the ImageMouse as a USB device. It will run but it will display a message often when shutting down the ImageMouse system. The following procedure is optional to suppress the USB messages.

Right click on My Computer select Properties then go to the Hardware tab click on Device Manager. Next click on Universal Serial Bus Controller and right click on the Universal Host Controller that is controlling the ImageMouse. Click on the advance tab and check the "*Don't tell me about USB errors*". Click Ok.

Please read these instructions carefully. If further assistance is required please contact your selling dealer or call: 1-800-558-2153 International : 001-262-367-1360

**Note** : Operation Manual – After successfully installing the Image Mouse Software refer to the printer Manual supplied with this product.

Do not refer to the operator manual on the CD (software version 3.5) that is supplied with the Image Mouse. Several changes have been made and it does not reflect the features and operation of the Image Mouse.